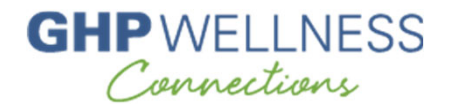

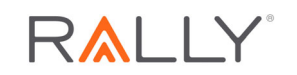

# **Rally Registration Tutorial**

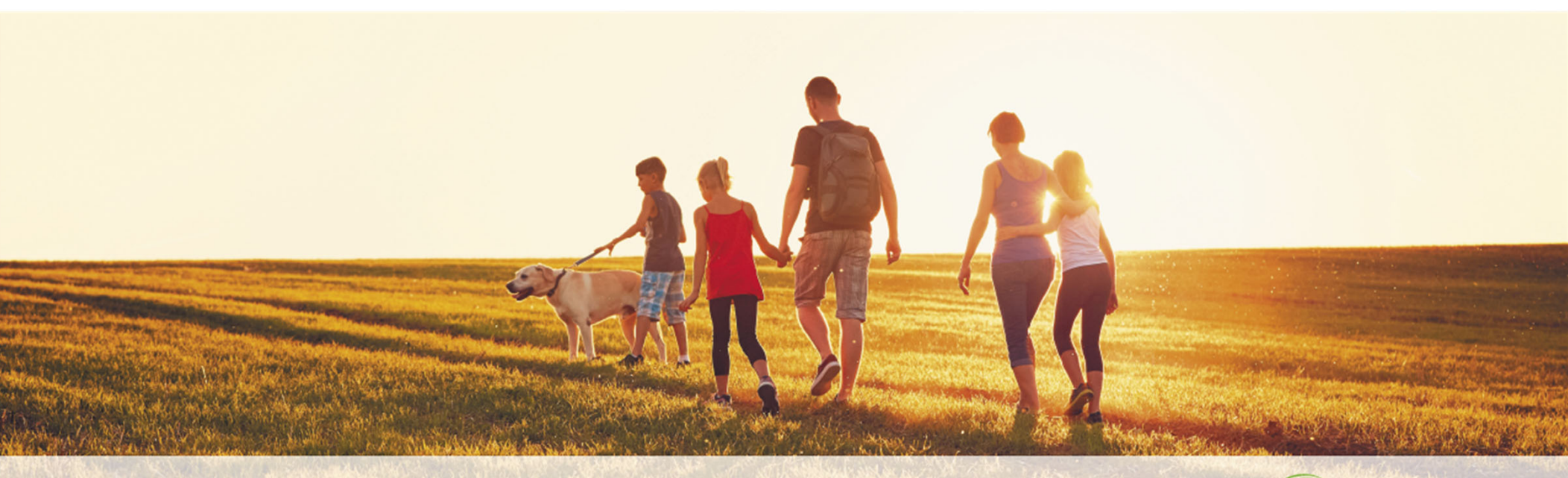

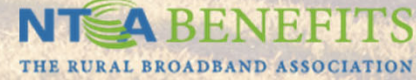

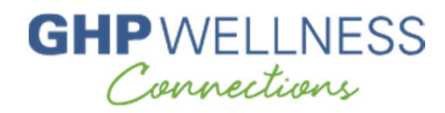

### **Mobile Registration**

Mobile Registration

- • To register for Rally, new users will download the Rally app from the app store.
- • On the welcome screen, the user will tap **Register for <sup>a</sup> Rally Account**.
- • After tapping Register for a Rally Account, the user will be asked for a mobile code, which is **NTCA**
- • Then the user will be directed to a mobilefriendly browser to complete the registration steps.

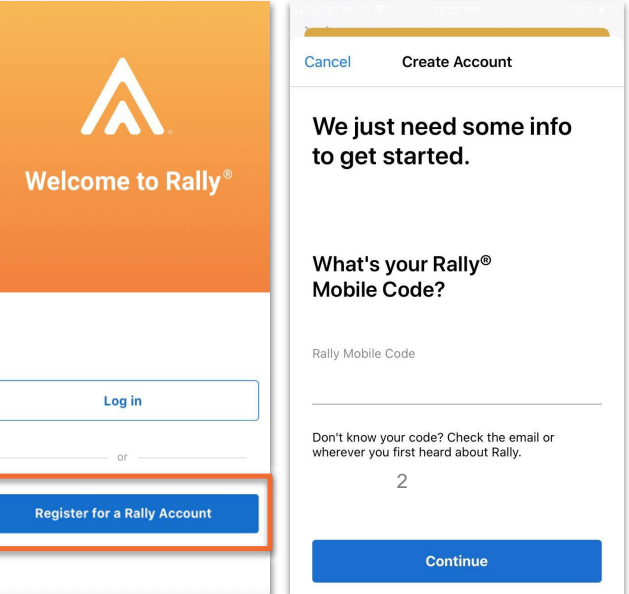

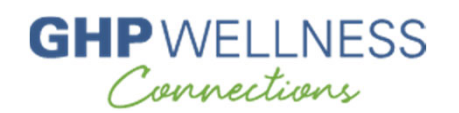

Step 1: Navigate to www.ntca.org/ghpwellnessconnections. You should see the GHP Wellness Connections logo at the bottom of the page; if not, you're in the wrong place!

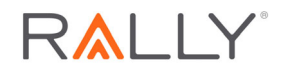

OR on your cell phone, you can download the Rally Health app and register with mobile code NTCA

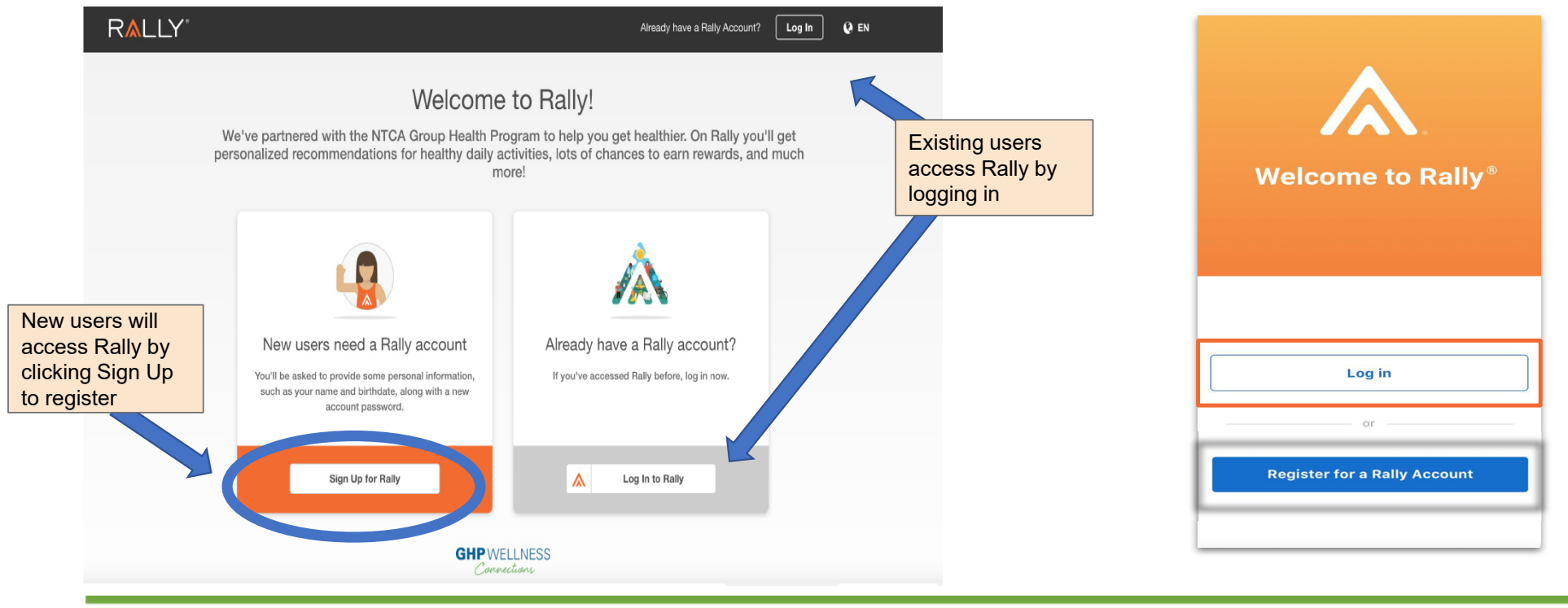

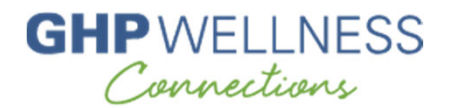

Step 2: Enter your first and last name **exactly as shown on your GHP ID card** (spouses enter name used in GHP medical enrollment), your DOB, and your email address before clicking Continue. If you have previously used Rally *with a different company*, you must register using a different email address.

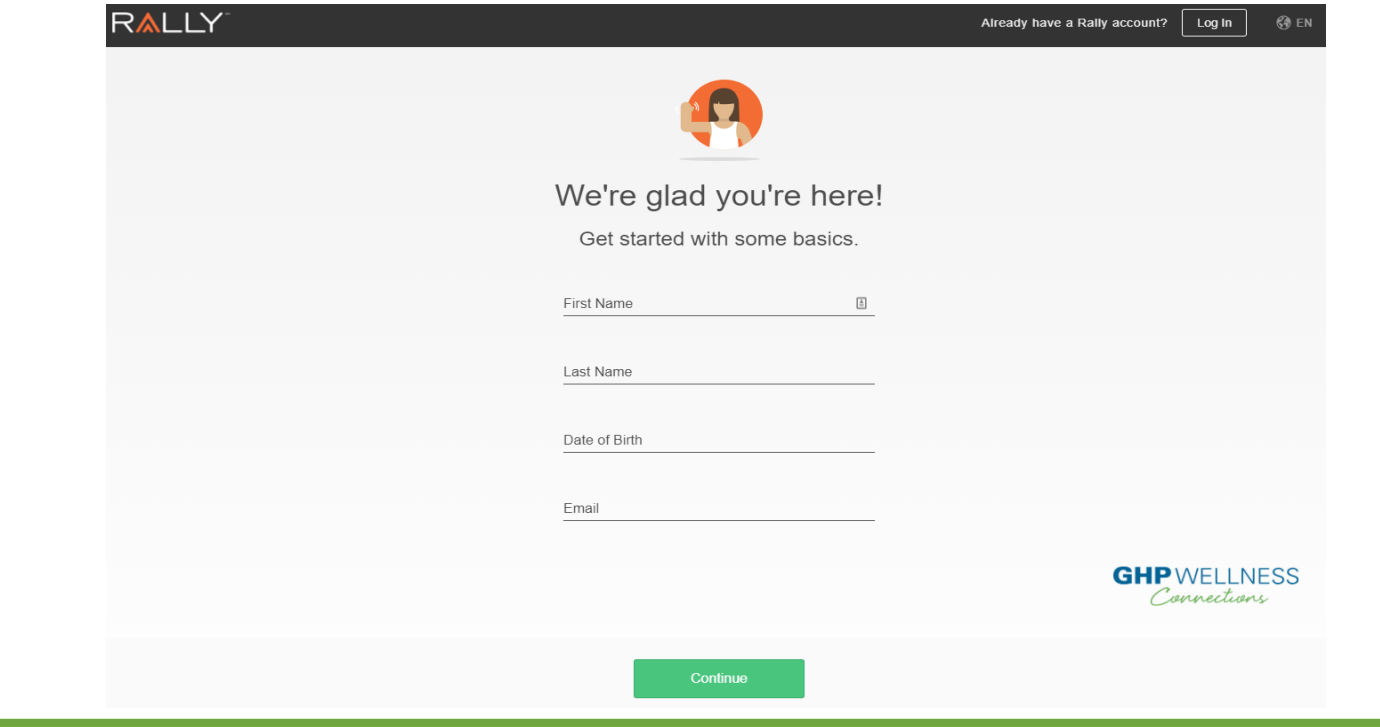

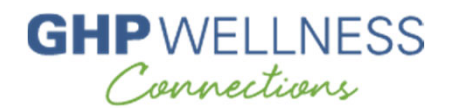

Step 3: Enter the full 12-digit GHP member ID shown on ID card. Spouses of a GHP participant use same ID as GHP participant. Click Continue.

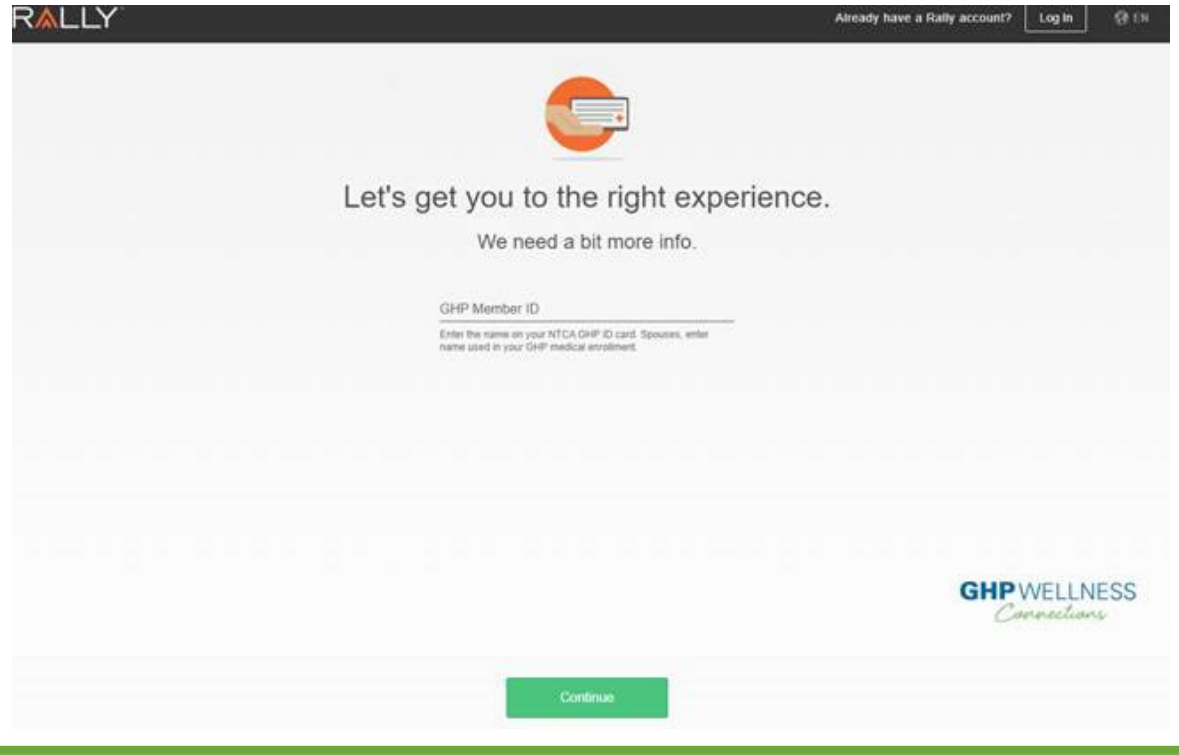

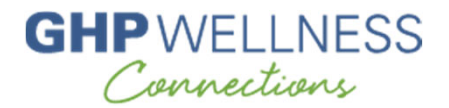

Step 4: Click Continue to proceed with the enrollment.

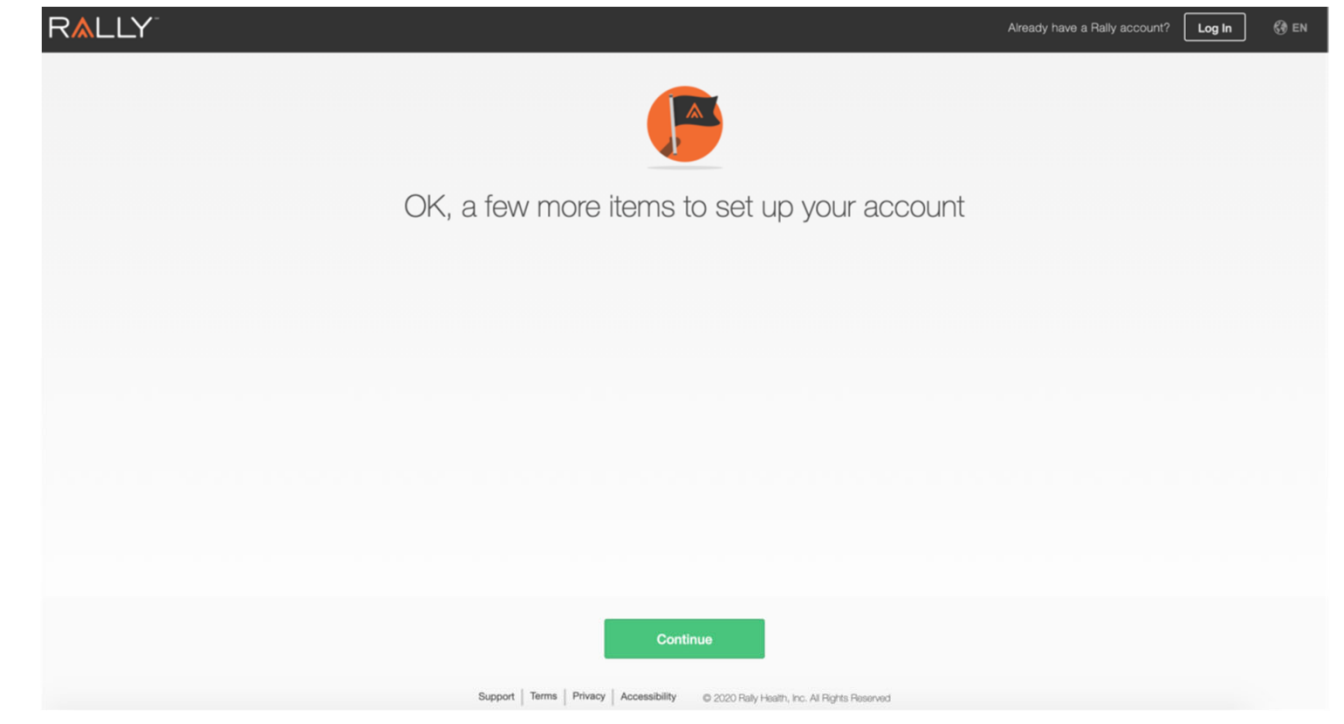

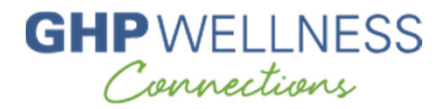

#### Step 5: Create a password and check the box to agree to terms of service and privacy policy.

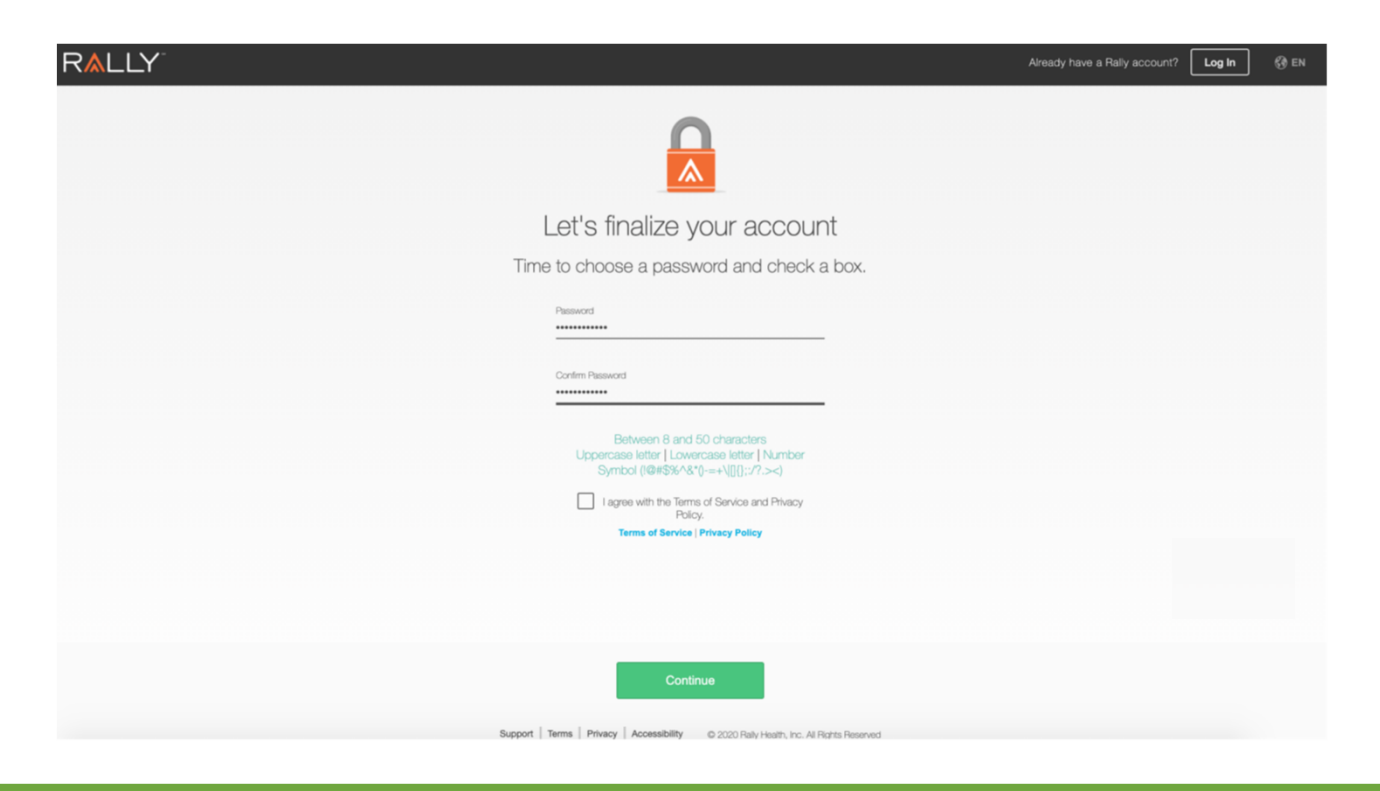

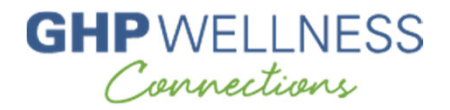

#### Step 6: Click Continue to proceed.

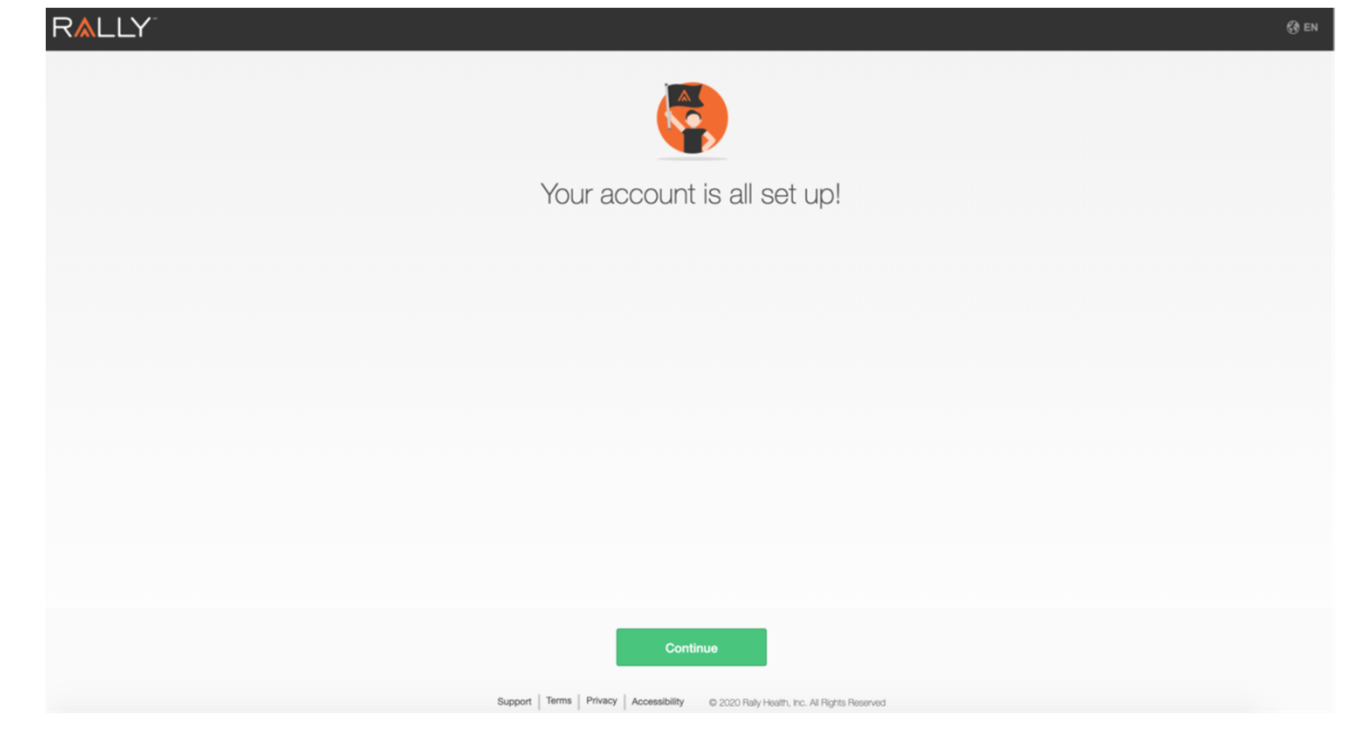

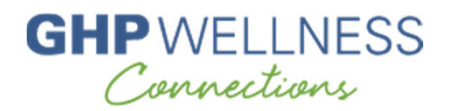

Step 7: Pick an avatar from the selection of images and a unique username not containing your name or other identifying information.

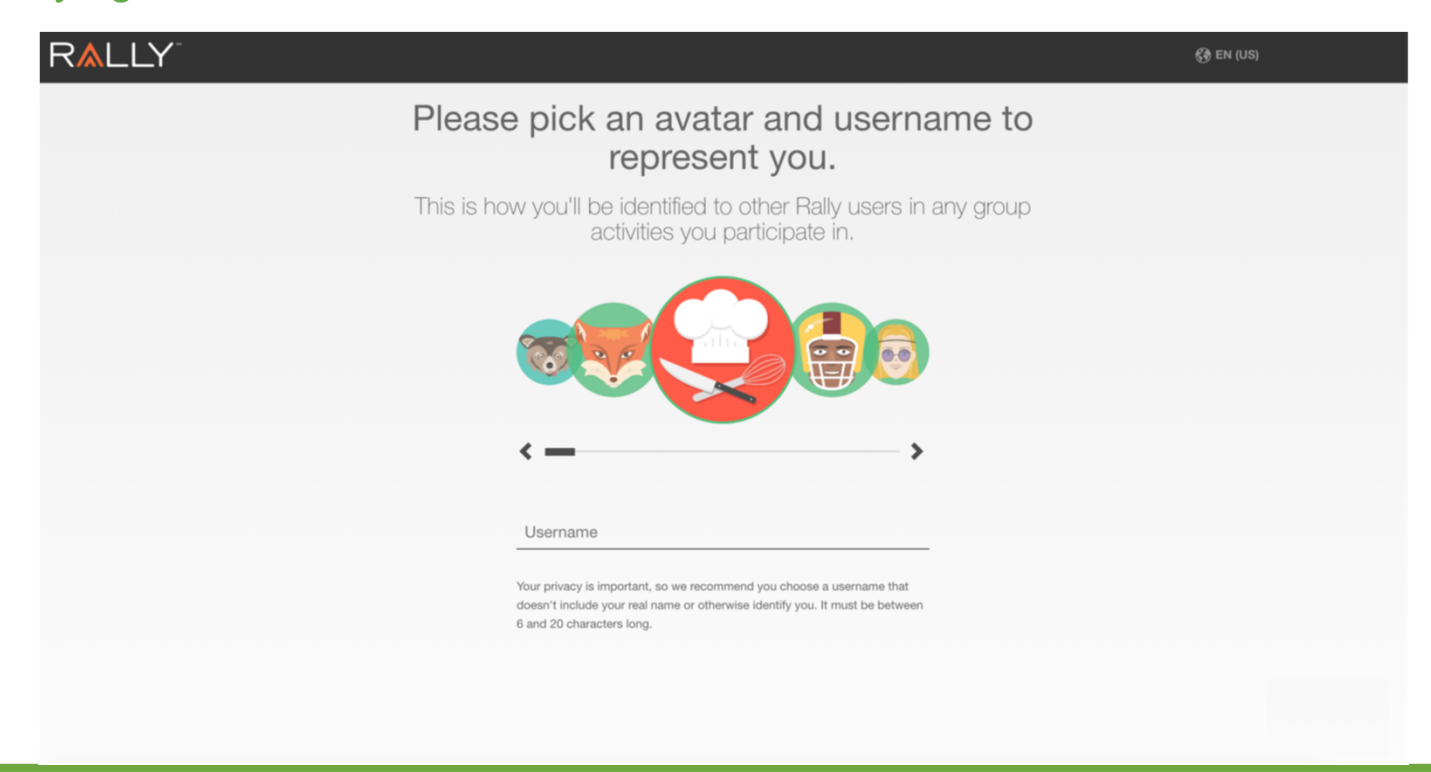

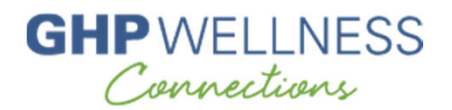

Step 8: First-time users will be prompted to take the health survey to determine Health Score and activity recommendations. You can also skip it by selecting "Not Now."

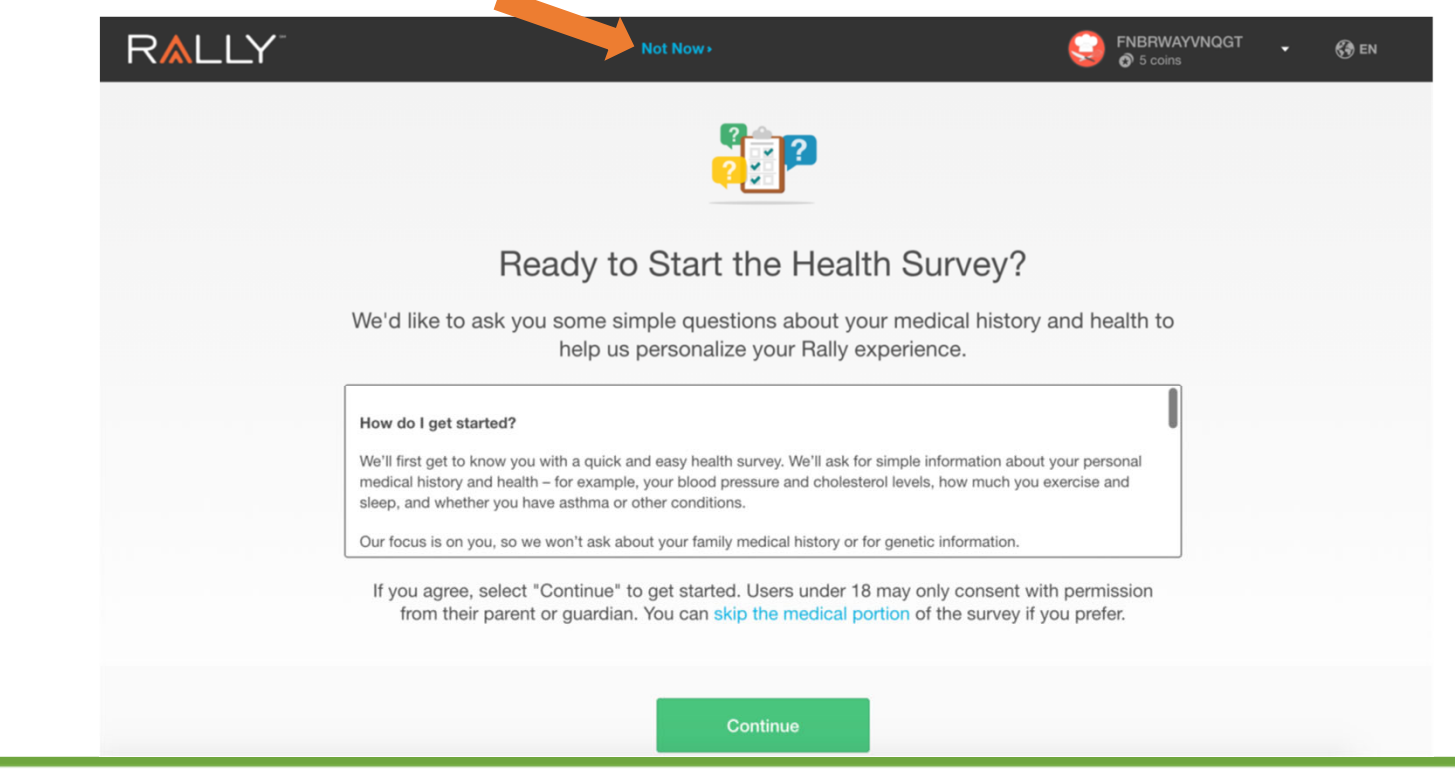

and the contract of the contract of the

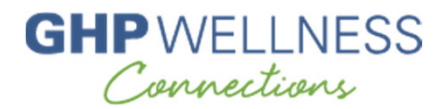

### Step 9: Survey complete

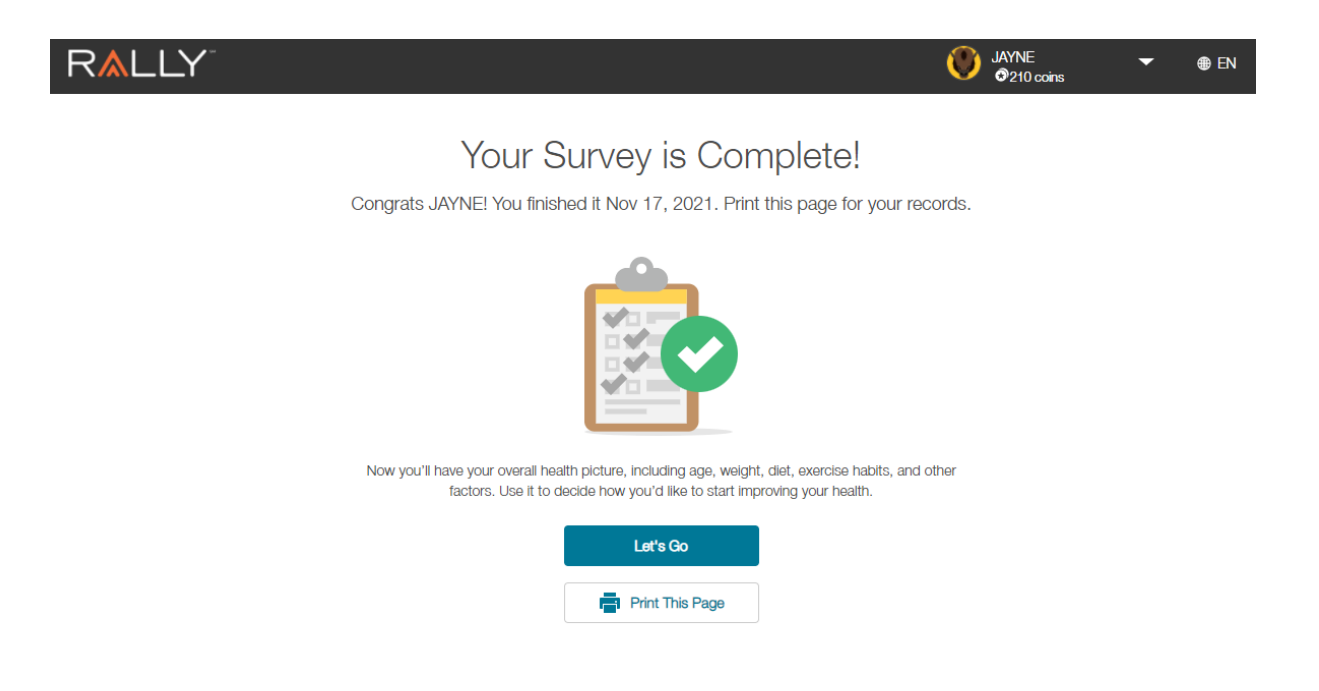

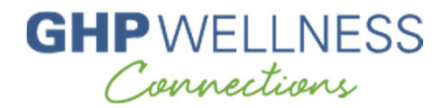

#### Step 10: Receive your Rally Health Score

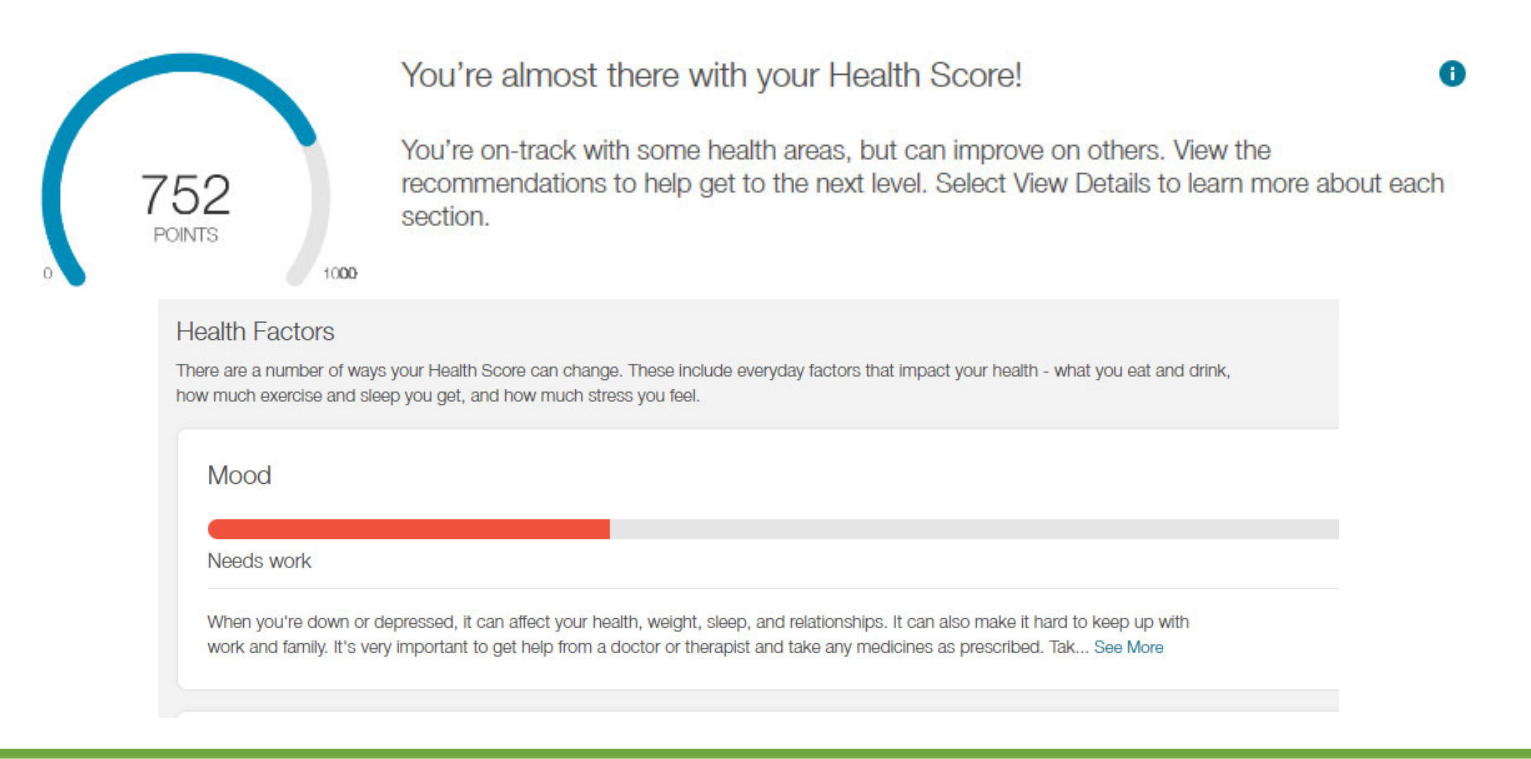

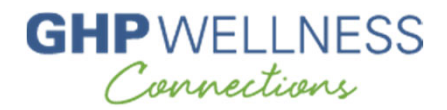

#### Step 11: Explore the Rally portal, starting with the Home page – note the different tabs at the top

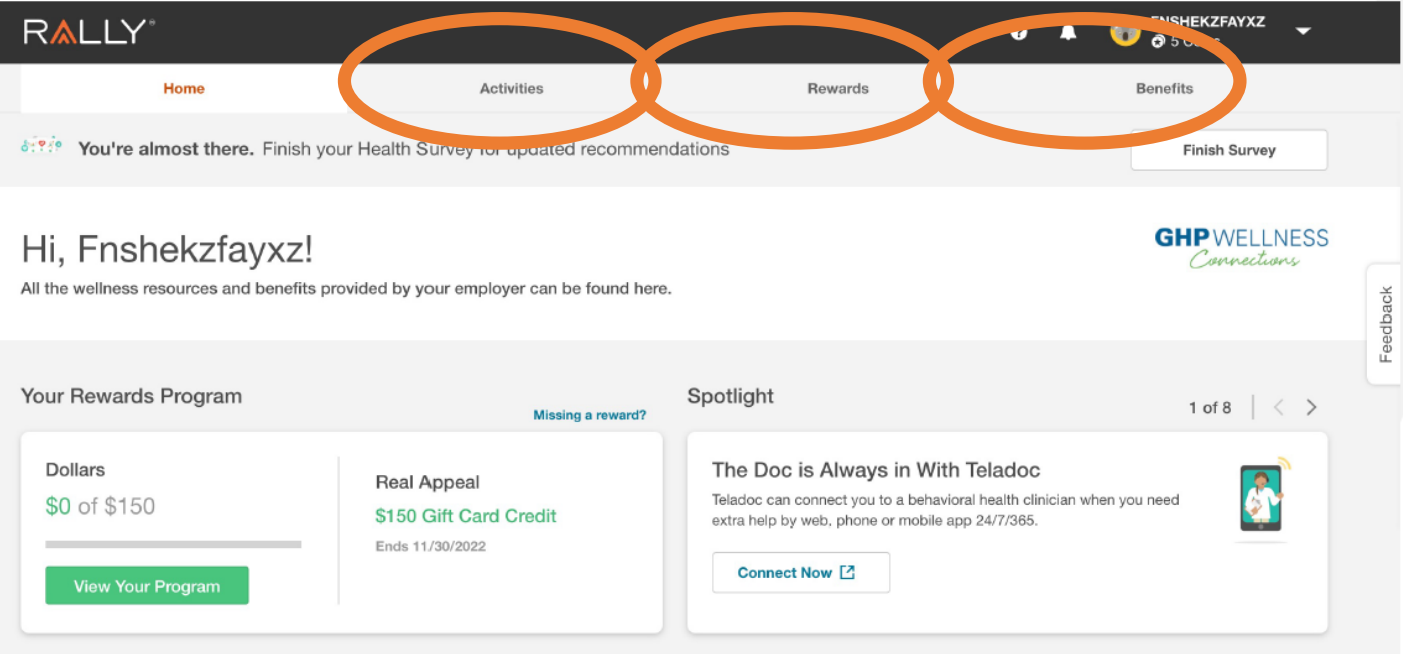

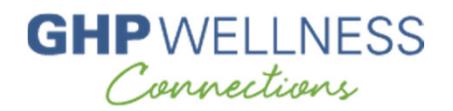

#### Step 11: Home page continued

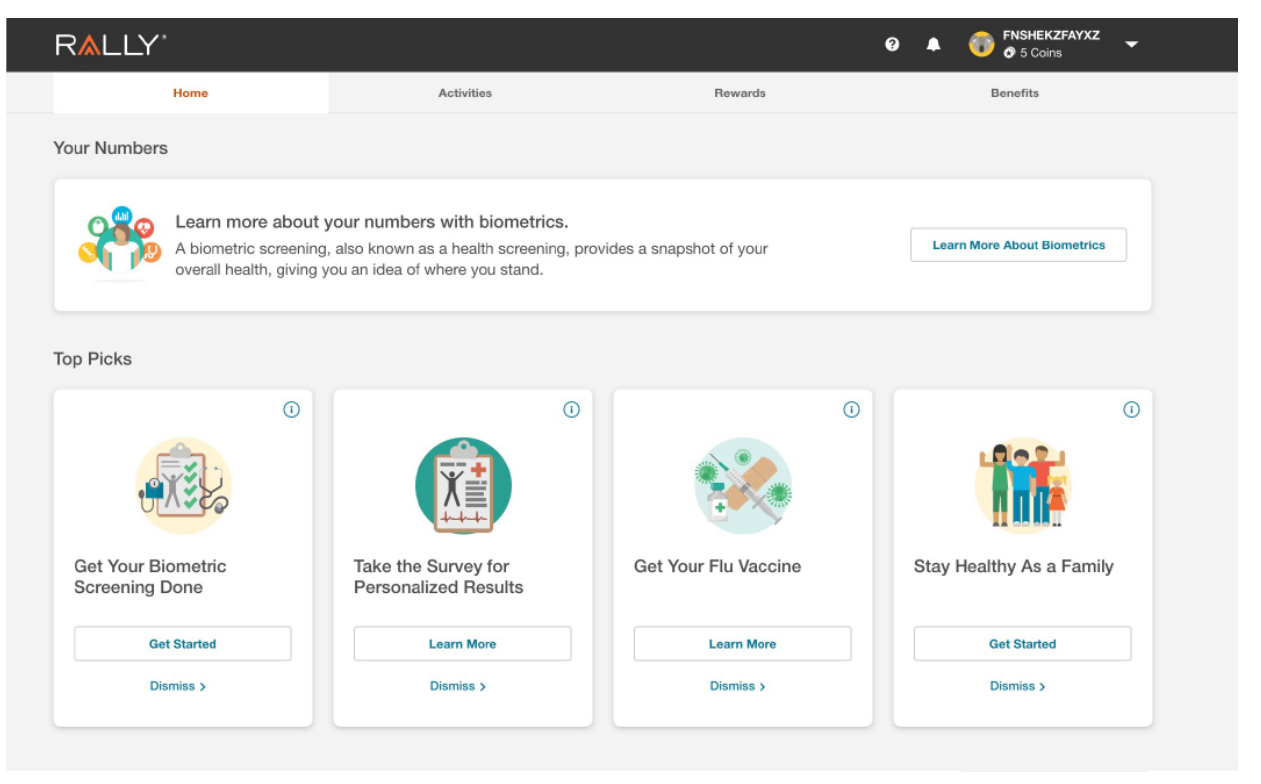

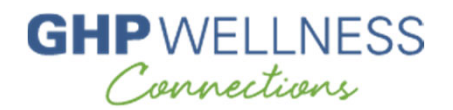

Step 12: The Activities page is where you'll find activities specific to you, and you can also browse through Missions, Challenges, and Communities

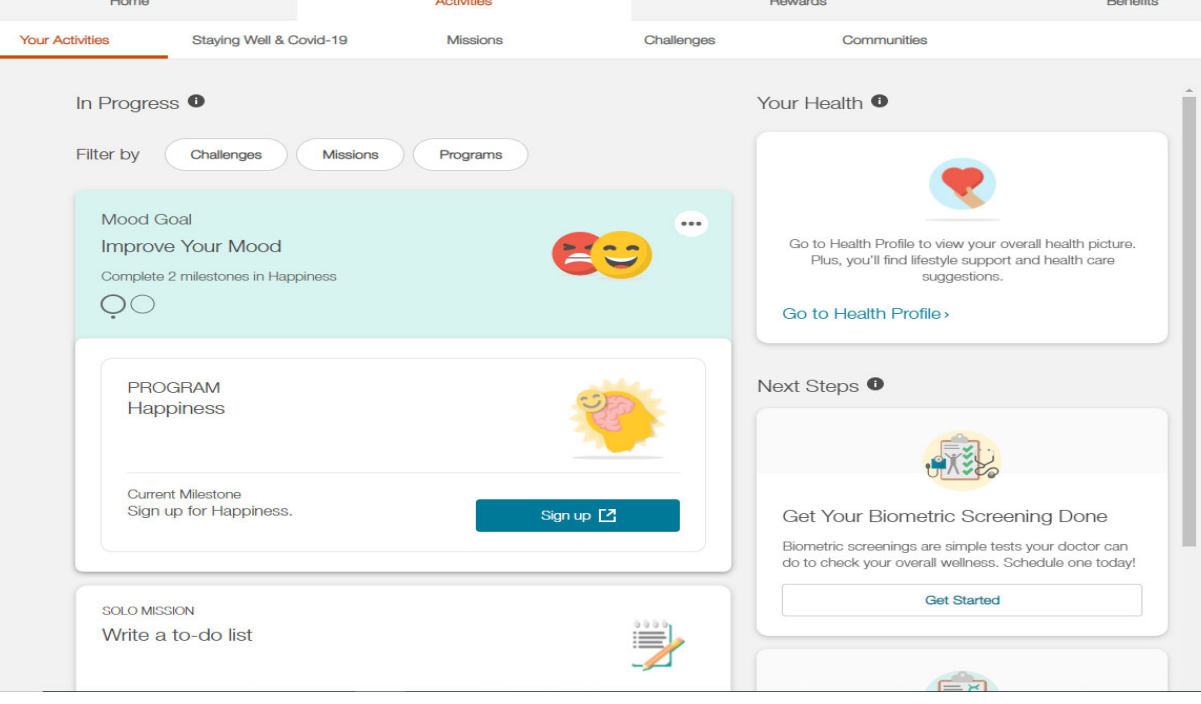

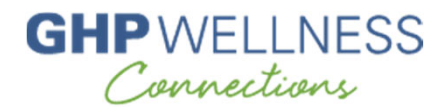

#### Step 13: Navigate to the Missions tab to see all available Missions as well as your chosen Missions

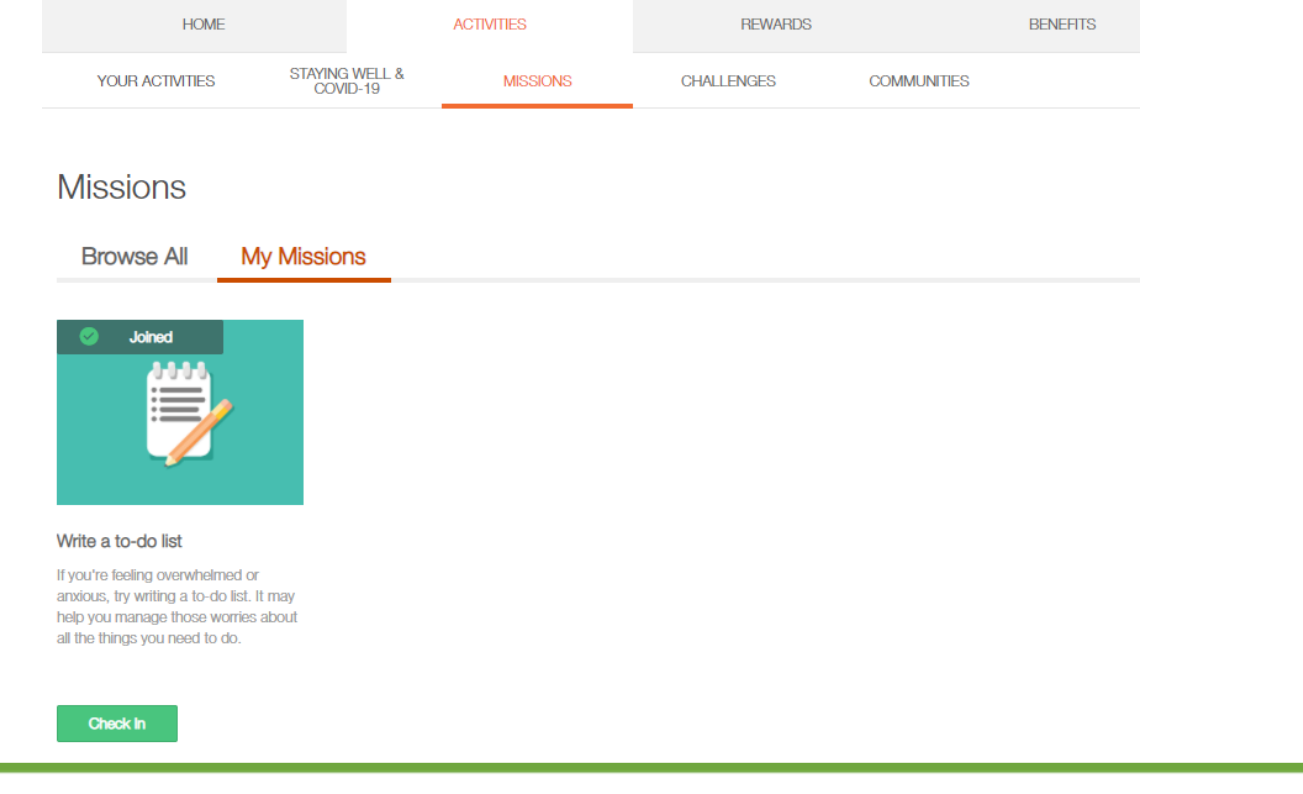

the control of the control of the control of the control of the control of the control of the control of the control of the control of the control of the control of the control of the control of the control of the control

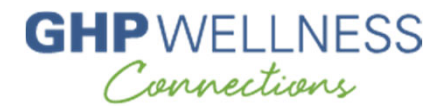

#### Step 13 continued: You can sort Missions by specific category for easy selection

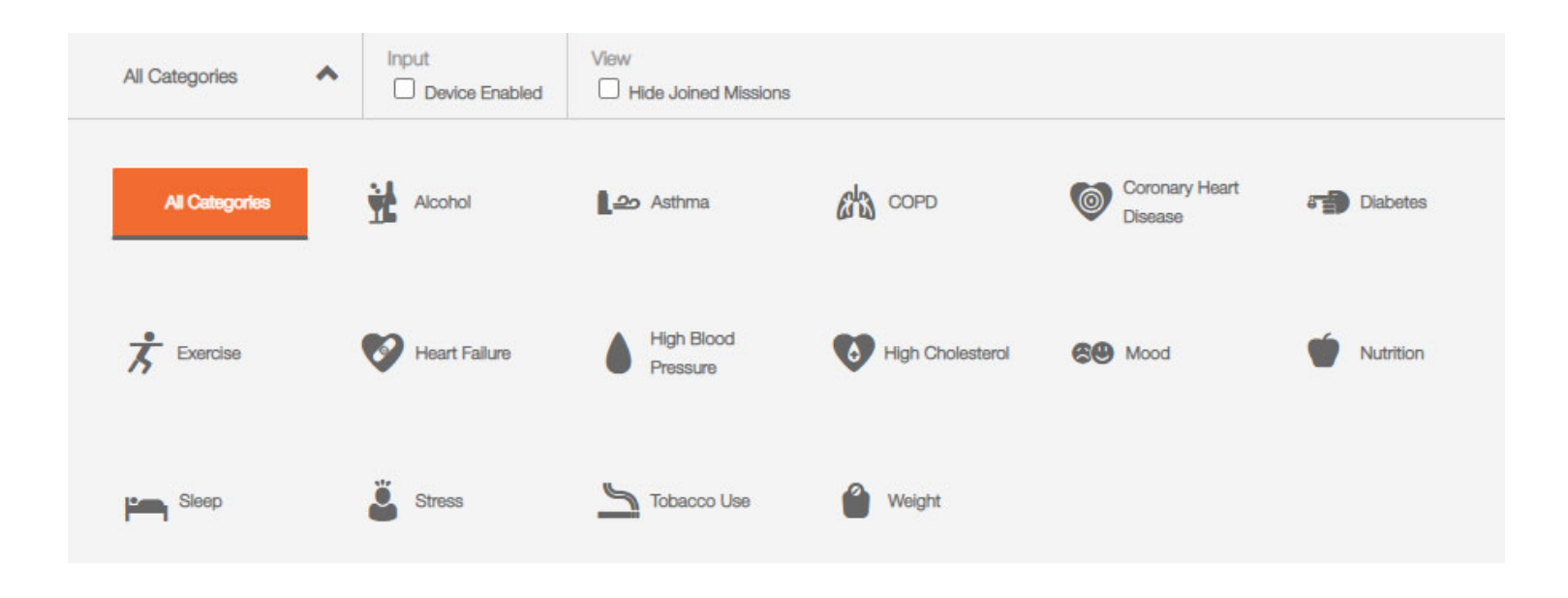

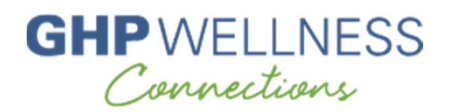

#### Step 14: Navigate to the Challenges tab to check out the variety of Challenges – public or private, group or individual, in different areas of wellness

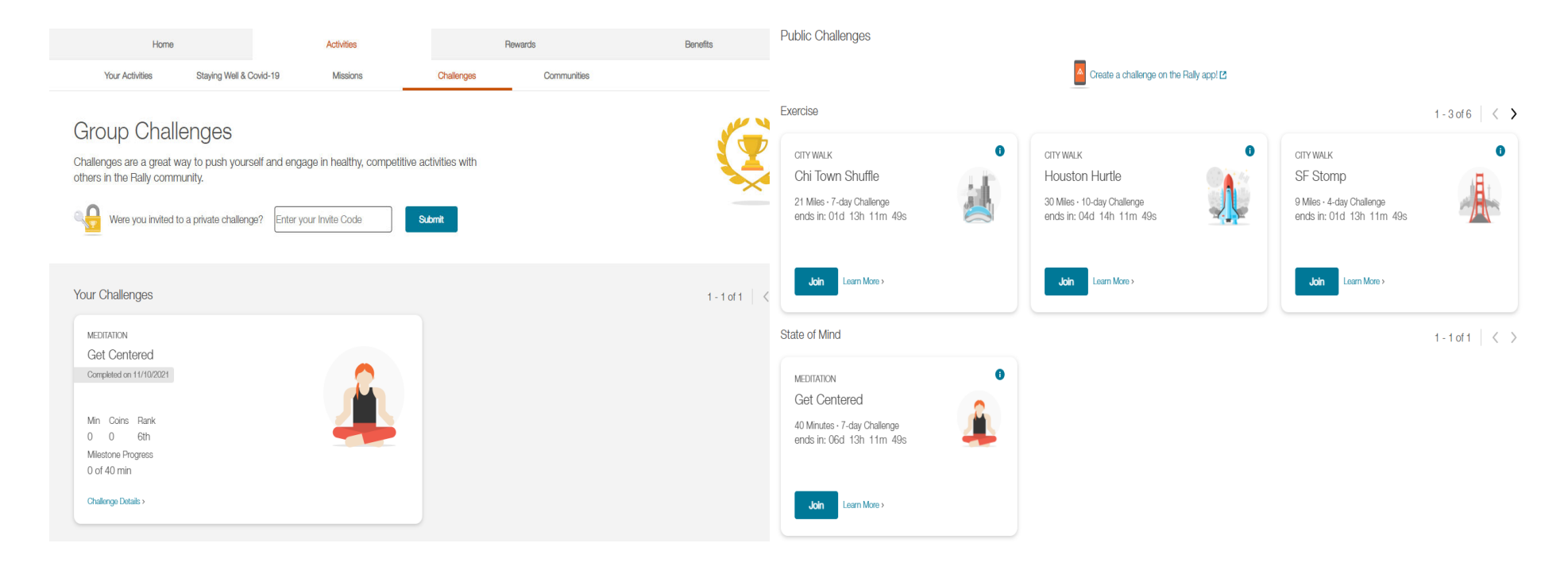

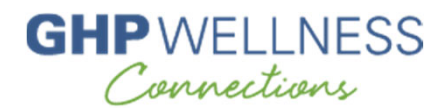

#### Step 15: Navigate to the Communities tab to join social communities on topics of interest to you

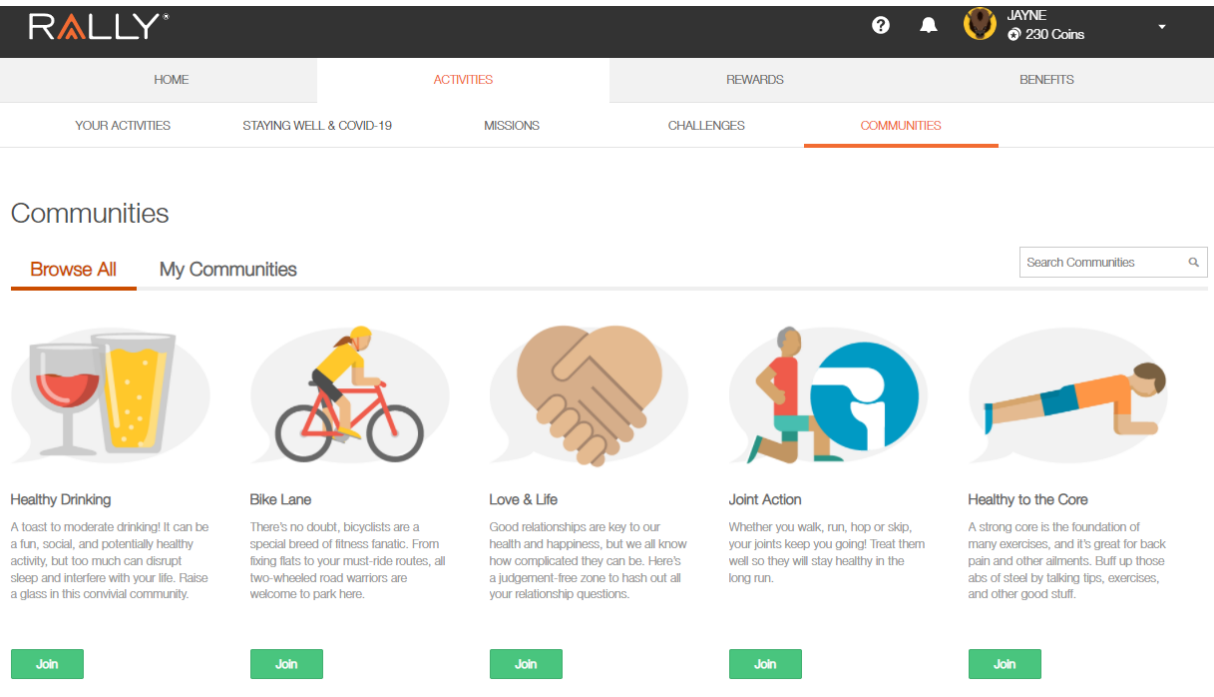

![](_page_19_Picture_0.jpeg)

Step 16: The Rewards page is where you'll find both GHP Wellness Connections and Rally rewards. The active tab will be highlighted.

![](_page_19_Picture_15.jpeg)

![](_page_20_Picture_0.jpeg)

#### Step 16 continued: Employer Rewards will show you your rewards program as well as progress toward meeting your rewards goal

![](_page_20_Picture_2.jpeg)

![](_page_21_Picture_0.jpeg)

Step 16 continued: Further down the page, you'll see the available activities from which you can choose to earn your \$150 maximum reward

![](_page_21_Picture_2.jpeg)

![](_page_22_Picture_0.jpeg)

Step 17: In addition to GHP Wellness Connections rewards, you'll also earn Rally coins for completing different actions. View your coin balance from your profile or under the Rally Rewards tab.

![](_page_22_Picture_16.jpeg)

![](_page_23_Picture_0.jpeg)

Step 17 continued: Coins can be redeemed in many ways – in the Rally Marketplace, or through sweepstakes, auctions, and donations

![](_page_23_Picture_15.jpeg)

![](_page_24_Picture_0.jpeg)

#### Step 18: Start earning rewards (up to \$150 maximum annually)!

![](_page_24_Figure_2.jpeg)

![](_page_25_Picture_0.jpeg)

### **Help, FAQs, and Support**

#### Find links to the Help Center at the bottom of each Rally page as shown

![](_page_25_Figure_3.jpeg)

![](_page_26_Picture_0.jpeg)

## **Other Helpful Tips**

- You must be an active employee enrolled in a GHP medical plan whose company is enrolled in GHP Wellness Connections to participate
- • Register with the first and last name shown on your ID card (or, if you are the spouse of the insured, use the first and last name you used in your medical plan enrollment)
- •Register with the full 12-digit ID number shown on your ID card
- •Enroll in Rally with a different email address from your spouse
- • If you have used Rally with a previous employer, you *must* register with a different email address
- • Do not attempt to use either biometric screening option for someone else – each is uniquely barcoded with your personal information
- •Ensure you are using the latest version of your internet browser
- Unblock pop-ups in your internet browser if you don't know how, ask your IT department or do a quick internet search
- Email GHP Wellness Connections at <u>wellnessconnections@ntca.org</u> with any additional questions